<span id="page-0-0"></span>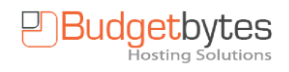

# **Handleiding E-mail clients**

# Inhoudsopgave

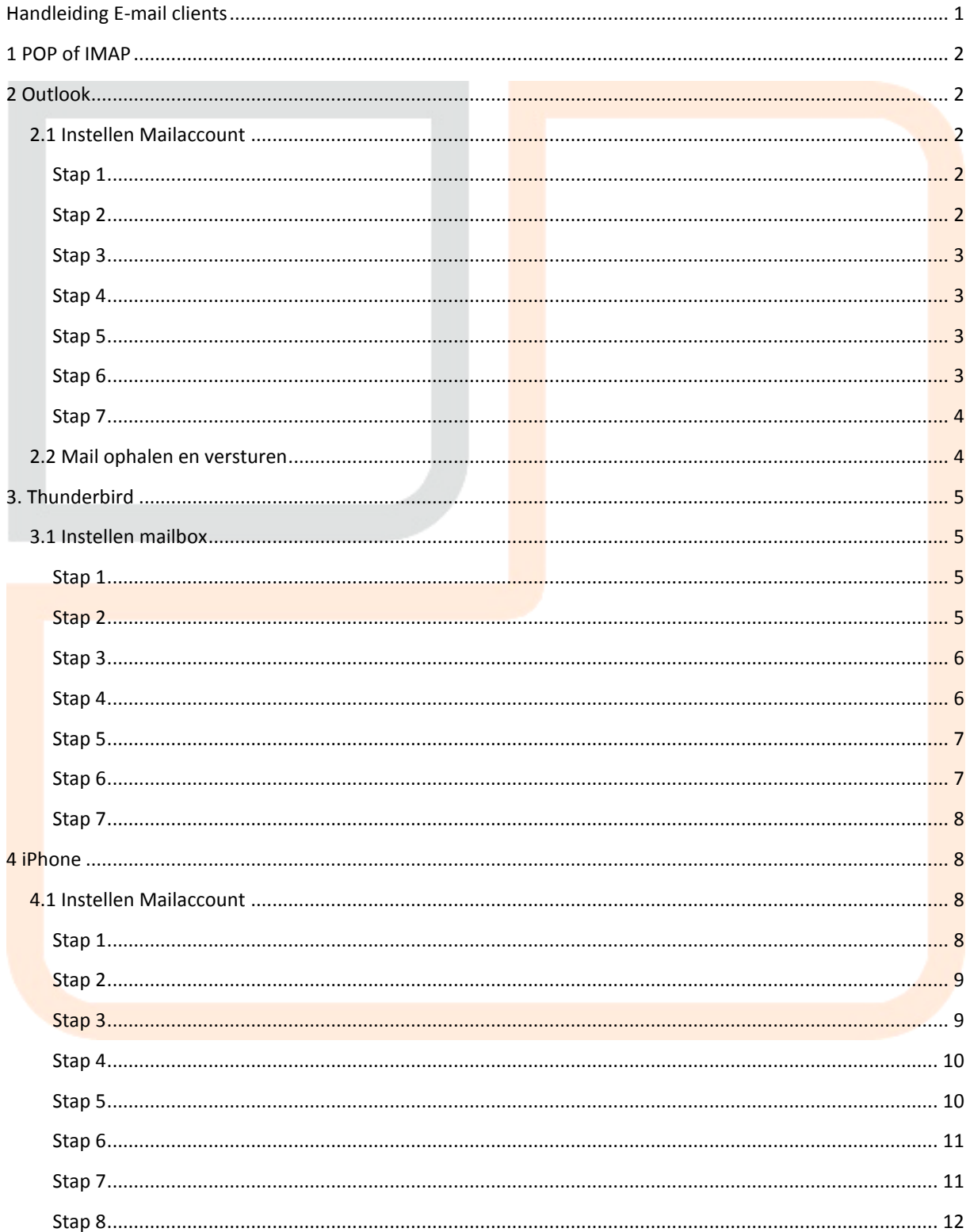

# <span id="page-1-0"></span>**1 POP of IMAP**

Het verschil tussen POP en IMAP zit hem in de manier waarop email wordt behandeld. Wilt u uw email op alle apparaten beschikbaar hebben, dan adviseren wij u om IMAP te gebruiken. Met IMAP blijft de mail op de server en kunt u deze op elk apparaat raadplegen. Doordat alle email op de server blijft, gaat dit ook ten koste van uw hostingruimte. U bent echter wel gegarandeerd dat uw email veilig staat en in onze backups wordt meegenomen.

POP heeft veelal de voorkeur om email snel te kunnen raadplegen en te zorgen dat uw hostingruimte optimaal benut blijft. U kunt er voor kiezen om uw email van de server te halen en lokaal te bewaren (standaard) of uw email op de server te laten, zodat deze ook via andere apparaten of webmail te benaderen is. Deze laatste optie dient u handmatig in te stellen in uw email client.

# <span id="page-1-1"></span>**2 Outlook**

Als u Outlook Express gebruikt, dan kunt u de instellingen downloaden door onder het veld "Outlook Settings" de download link te gebruiken. Hiermee download u een .reg bestand. Dubbel klik dit bestand na het downloaden en importeer de gegevens. Zodra u Outlook Express weer opstart, zijn de mailbox instellingen voor u geconfigureerd. Let wel op, dit werkt NIET voor Microsoft Outlook 2007 of hoger.

# <span id="page-1-2"></span>**2.1 Instellen Mailaccount**

## <span id="page-1-3"></span>Stap 1

Om uw mailbox toe te voegen aan Microsoft Outlook 2007 of hoger, opent u eerst Microsoft Outlook.

## Ga naar **Extra -> Accountinstellingen**

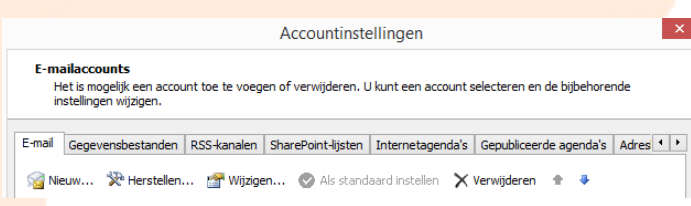

Klik op in het tabblad E-mail op **"Nieuw…"**

#### <span id="page-1-4"></span>**Stap 2**

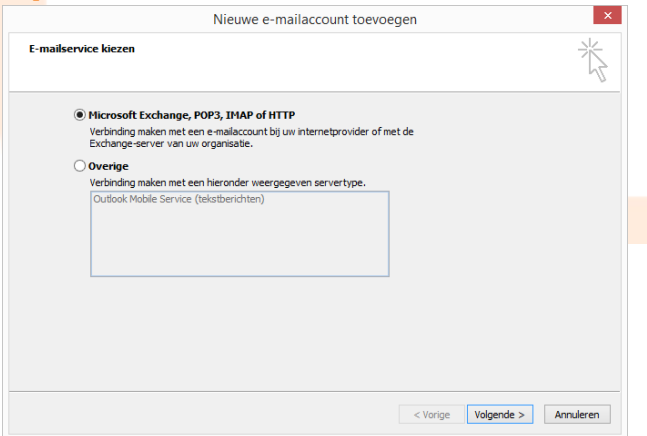

Kies voor de E-mail service **"Microsoft Exchange, POP3, IMAP of HTTP"**

<span id="page-2-0"></span>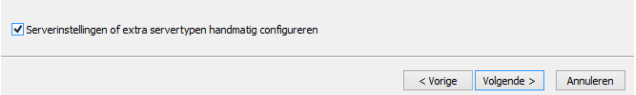

Onderaan ziet u **Serverinstellingen of extra servertypen handmatig configureren**. Vink deze optie aan. Hierna worden alle bovenstaande velden "grijs" en kunt u niks meer invullen. Klik op Volgende.

#### <span id="page-2-1"></span>**Stap 4**

<span id="page-2-2"></span>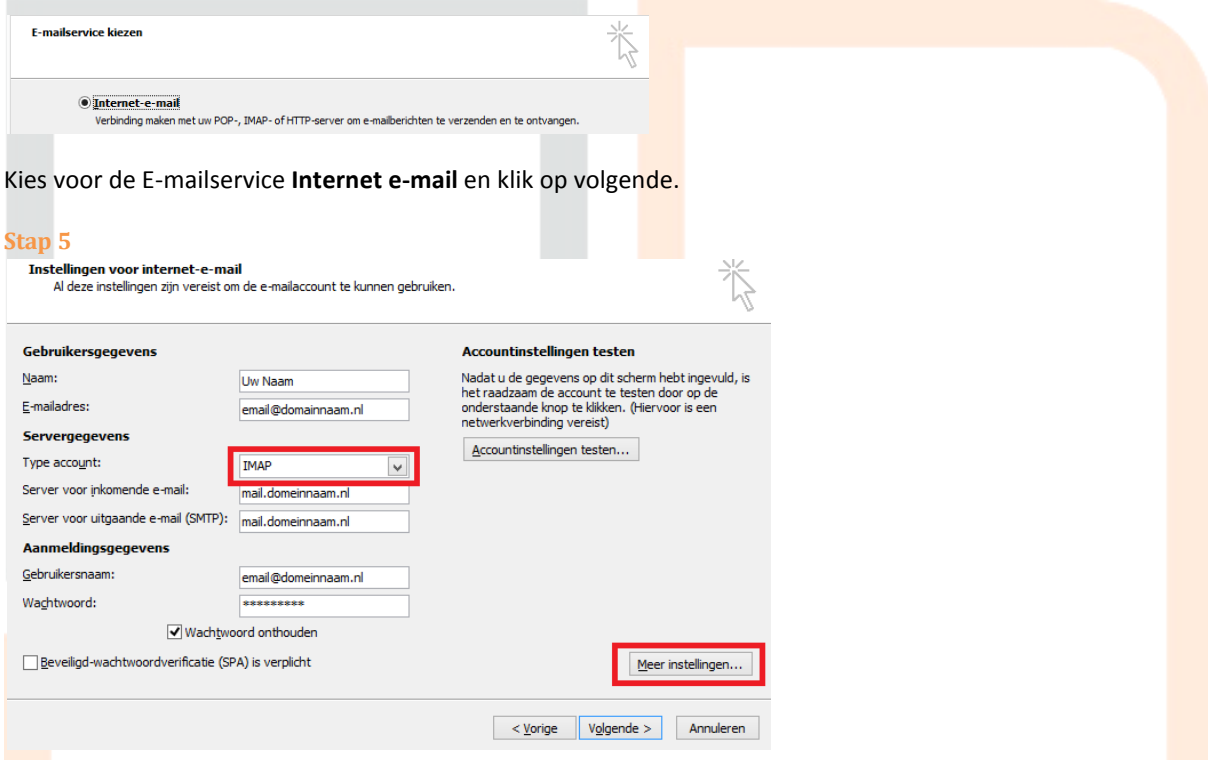

In dit scherm moet u de mailbox en server gegevens opgeven.

Selecteer bij **Type Account** of u **IMAP** of **POP** wilt gebruiken.

Voor de **inkomende** en **uitgaande mailserver** hanteert u de servernamen **mail.domeinnaam.nl**, waarbij domeinnaam.nl wordt vervangen voor uw domeinnaam.

Bij **Gebruikersnaam** en **Wachtwoord** geeft u de mailbox gegevens op die u tijdens het aanmaken van de mailbox in het DirectAdmin Controle paneel heeft opgegeven. De gebruikersnaam is altijd het email adres.

#### <span id="page-2-3"></span>**Stap 6**

Klik nu op **Meer instellingen….**

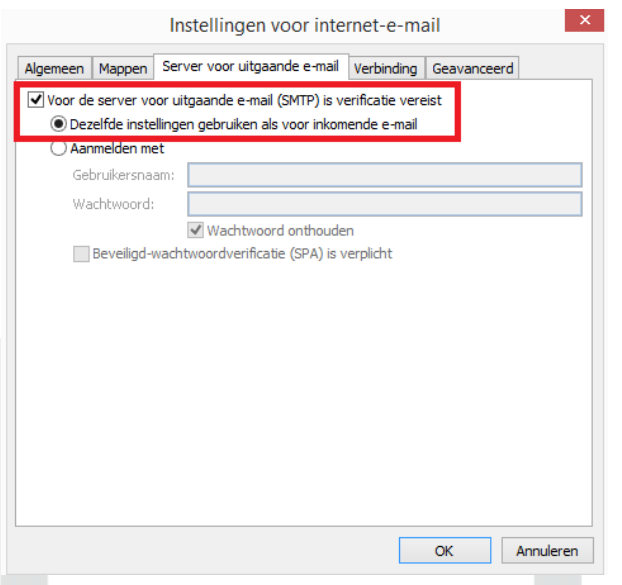

## Ga naar het tabblad **Server voor uitgaande e-mail**.

Voor de uitgaande e-mail server (SMTP Server) is verificatie vereist. Dit betekent dat voor het verzenden van email eerst moet worden ingelogd. Uw e-mail client doet dit automatisch voor u, bij het versturen van e-mail.

<span id="page-3-0"></span>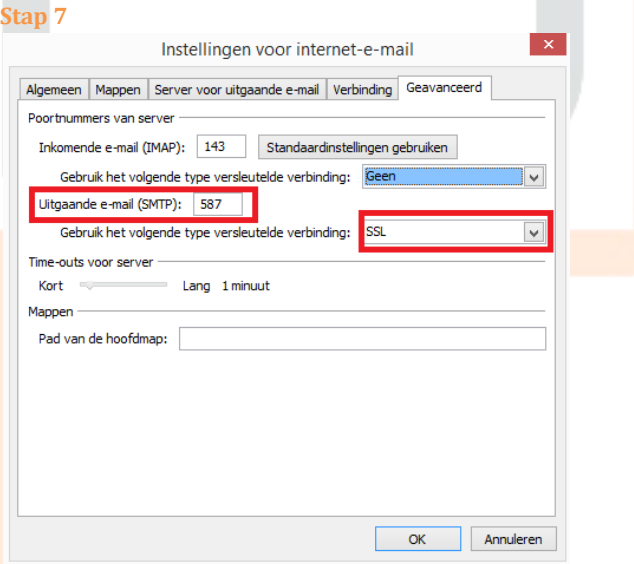

In het tabblad geavanceerd, dient u de SMTP poort aan te passen naar **587** en **SSL** aan te zetten. Sommige internet providers blokkeren poort 25, waardoor u geen email kunt versturen. Wij hebben daarom poort 587 met SSL aangezet, zodat u op een veilige manier uw email kunt versturen. Door de toepassing van een SSL certificaat wordt het dataverkeer tussen uw mail client en de mailserver gecodeerd. Dit zorgt er voor dat uw email niet door derden kan worden gelezen.

Ook kunt u voor de Inkomende e-mail (IMAP) de versleutelde verbinding aanzetten, door deze op SSL te zetten. De IMAP poort verandert dan naar 993.

## <span id="page-3-1"></span>**2.2 Mail ophalen en versturen**

Zodra u voor de eerste keer mail ophaalt of verstuurd, dan krijgt u de volgende melding te zien.

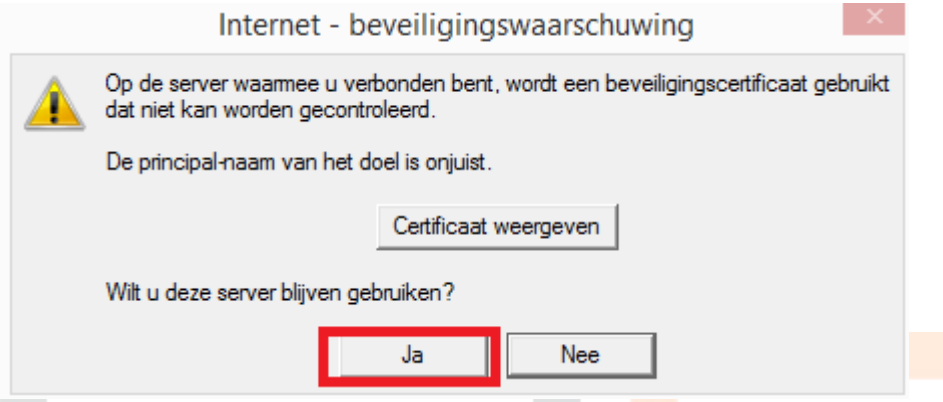

In een SSL certificaat wordt de servernaam gehanteerd. Deze moet kloppen met de naam die u heeft ingesteld bij de inkomende en uitgaande mailserver. Omdat wij niet voor elke domeinnaam een SSL certificaat inkopen, komt de naam in het certificaat dus niet overeen. Dit is geen probleem voor de werking van het SSL certificaat en het dataverkeer wordt nog steeds gecodeerd. Het mailverkeer tussen uw mail client en de mail server blijft dus op een veilige manier gebeuren. De melding kunt u daarom zien als een waarschuwing. Klik op **JA** om deze melding te accepteren. Hierna zal deze melding niet meer verschijnen.

# <span id="page-4-0"></span>**3. Thunderbird**

Als u thunderbird gebruikt dan volgt hieronder de uitleg hoe u uw e-mailaccount kunt instellen in Mozilla Thunderbird.

## <span id="page-4-1"></span>**3.1 Instellen mailbox**

## <span id="page-4-2"></span>**Stap 1**

Indien u dit nog niet gedaan hebt, moet u eerst Mozilla Thunderbird downloaden en installeren. U kunt de Nederlandse versie van Thunderbird hier downloaden: [http://www.mozillamessaging.com/nl/thunderbird/.](http://www.mozillamessaging.com/nl/thunderbird/) Zodra uw download klaar is kunt u de setup opstarten en dan de instructies op het scherm volgen.

<span id="page-4-3"></span>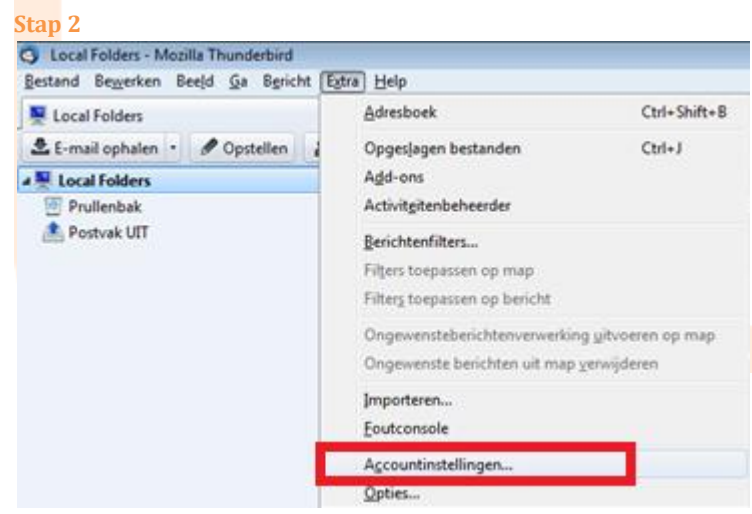

Open Thunderbird en ga naar **Extra** > **Accountinstellingen**.

<span id="page-5-0"></span>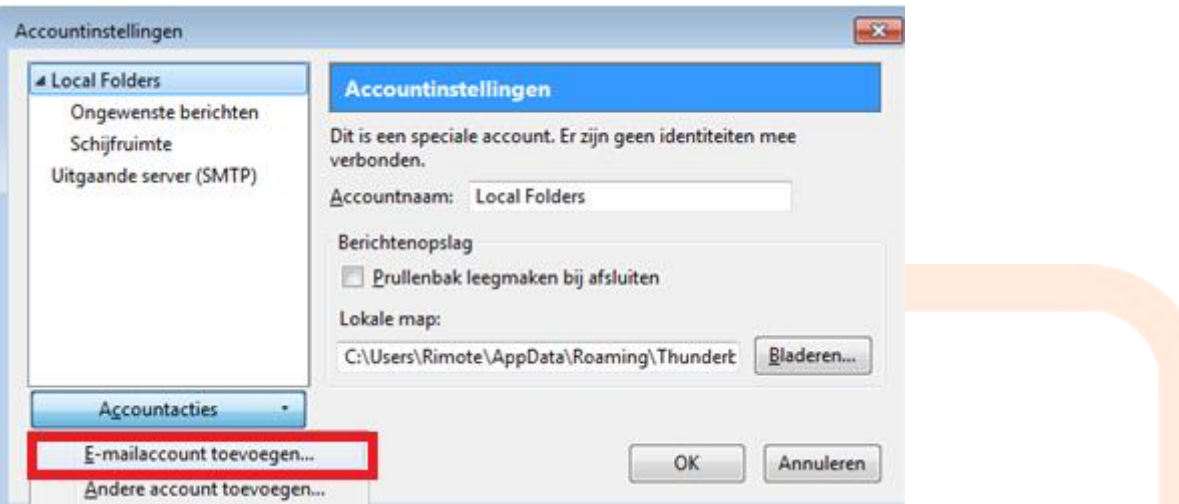

Klik in het scherm dat nu verschijnt op **Accountacties** en vervolgens op **E-mailaccount toevoegen**.

#### <span id="page-5-1"></span>**Stap 4**

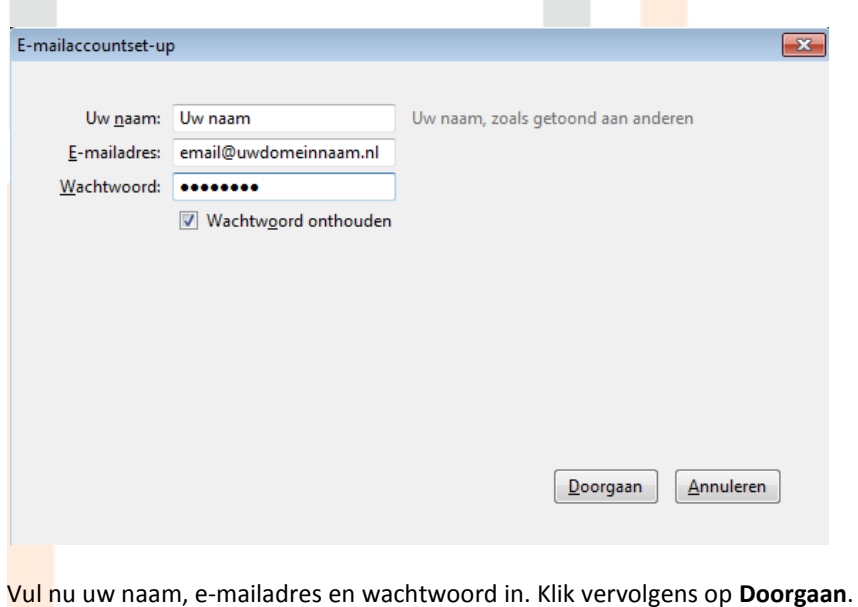

<span id="page-6-0"></span>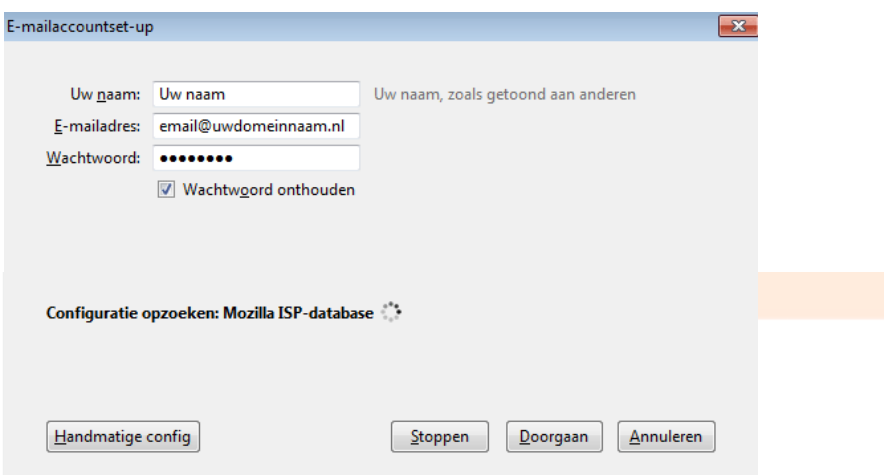

Klik nu op **Handmatige config**. Thunderbird probeert intussen automatisch de server-instellingen te vinden, dit kunt u negeren.

### <span id="page-6-1"></span>**Stap 6**

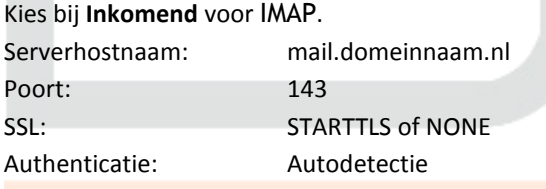

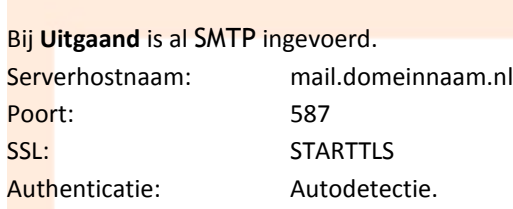

Ten slotte vult u bij **Gebruikersnaam** opnieuw uw e-mailadres in.

## Klik op **Hertesten**.

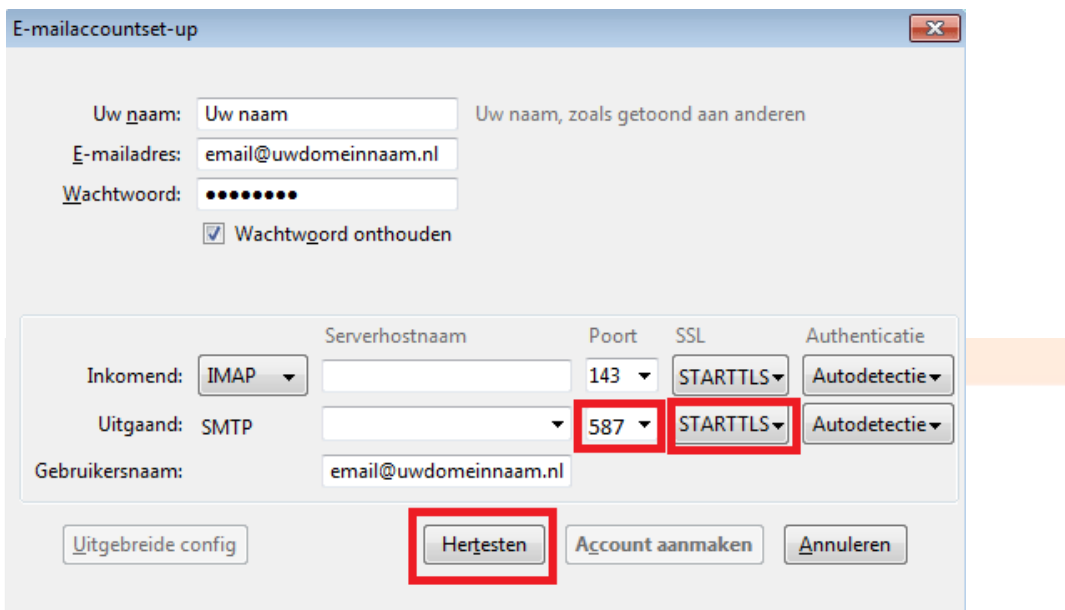

<span id="page-7-0"></span>Als u alle gegevens bij stap 6 correct heeft ingevoerd verschijnt na even wachten de volgende mededeling in beeld: **De volgende instellingen zijn gevonden door de gegeven server te testen**.

U kunt nu klikken op **Account aanmaken** om het instellen van uw e-mailaccount te voltooien.

## <span id="page-7-1"></span>**4 iPhone**

Voor de iPhone beschrijven wij hier de instellingen voor IMAP. Alle mail blijft hierdoor op de server en u kunt op meerdere apparaten uw mailbox uitlezen. Daarnaast zal er gebruik worden gemaakt van SSL, waardoor de verbinding tussen uw iPhone en de mailserver op een veilige manier zal plaats vinden.

## <span id="page-7-2"></span>**4.1 Instellen Mailaccount**

#### <span id="page-7-3"></span>**Stap 1**

Ga naar Instellingen -> Mail, Contacten, Agenda en Kies voor "Nieuw account".

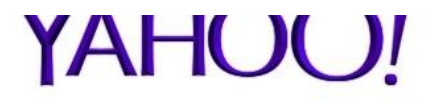

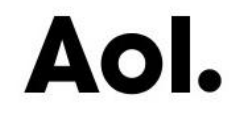

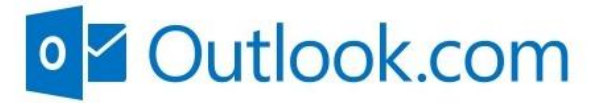

**Anders** 

<span id="page-8-0"></span>Voeg een nieuw mailaccount toe.

<span id="page-8-1"></span>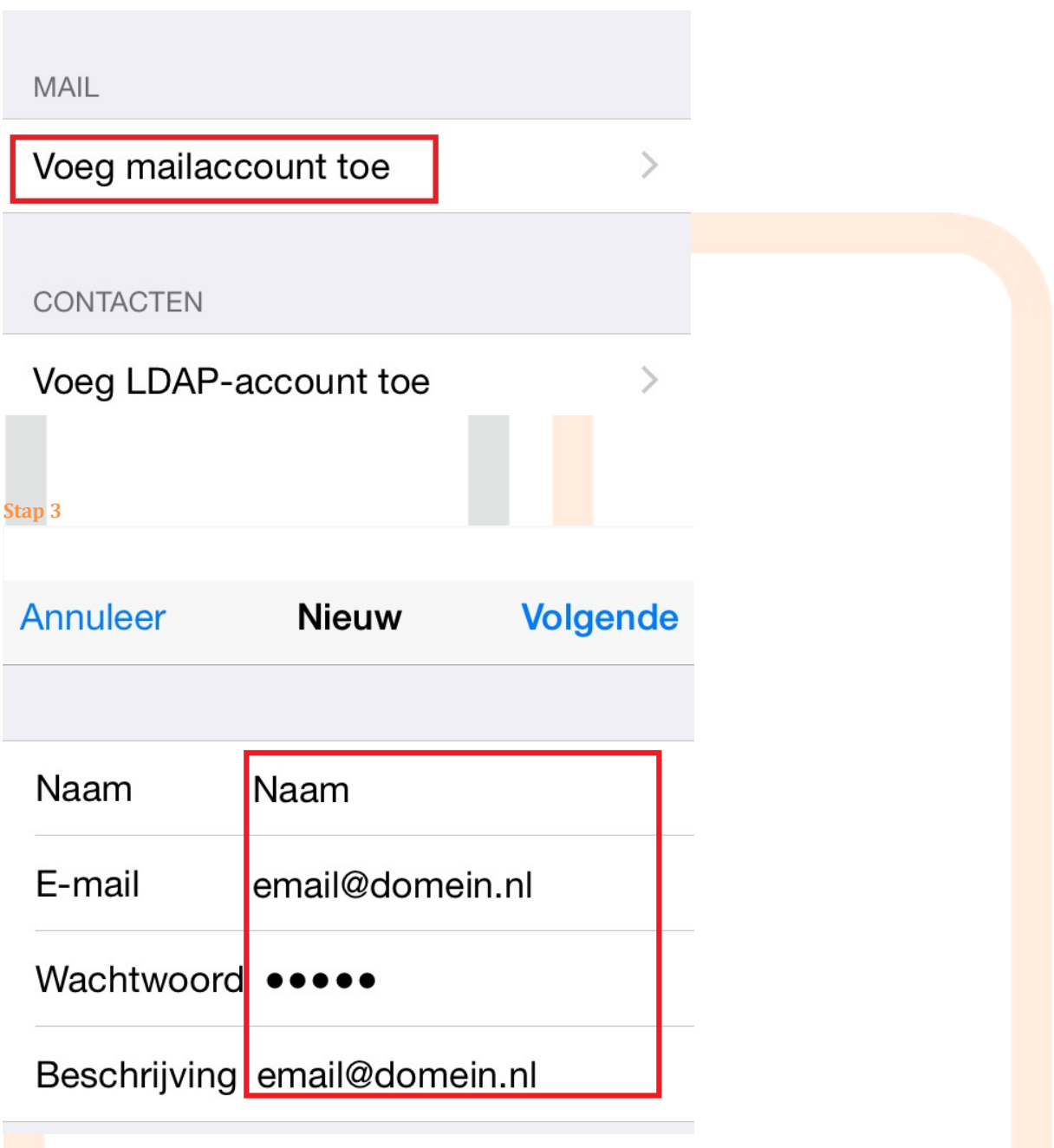

Voer hier uw naam of de naam van de mailbox in.

Geef het e-mail adres op van de betreffende mailbox en het wachtwoord die u heeft ingesteld via het DirectAdmin Controle paneel.

Als laatste kunt u een beschrijving meegeven, waaraan u de mailbox kunt herkennen.

<span id="page-9-0"></span>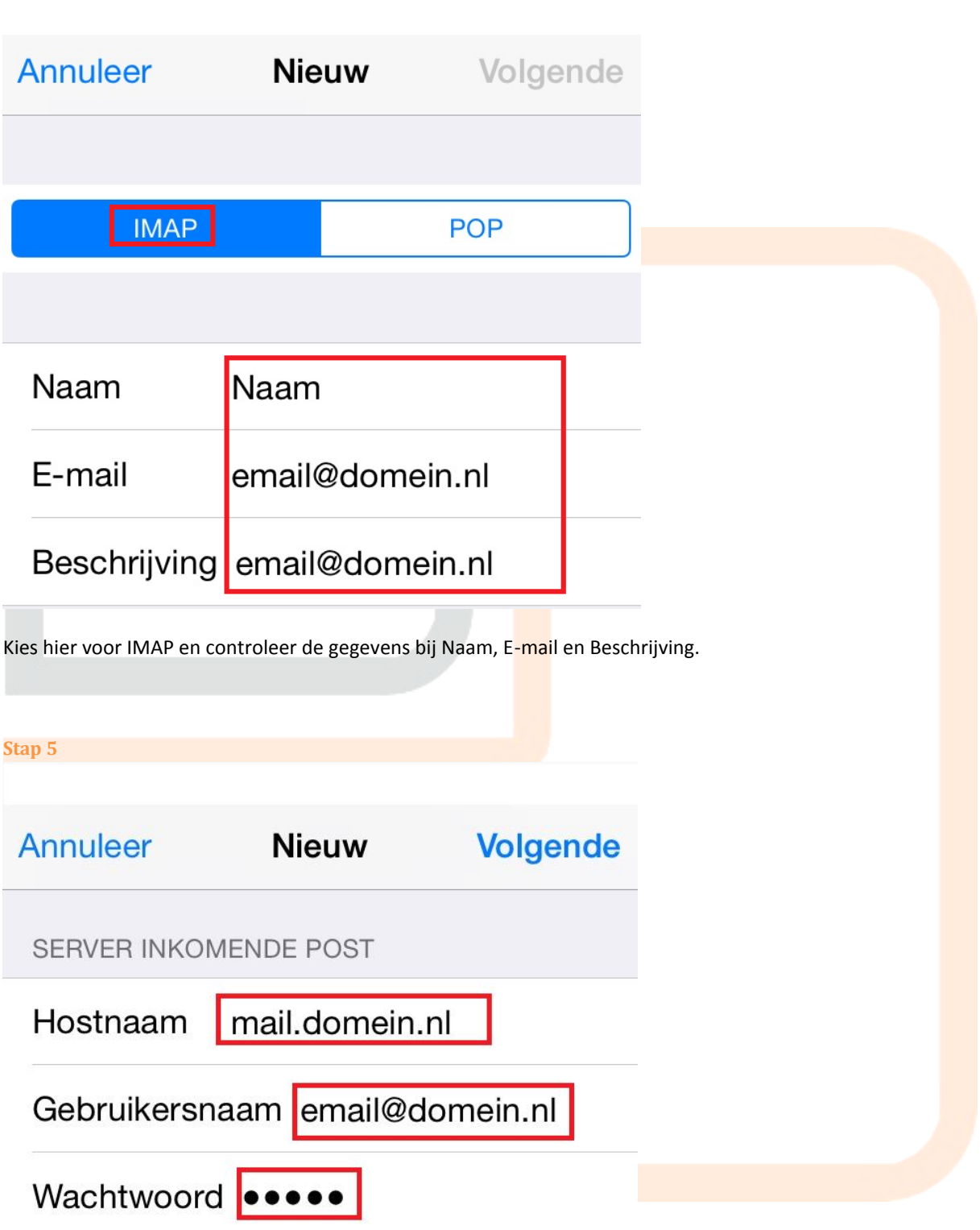

<span id="page-9-1"></span>Voer bij de Inkomende Post de volgende gegevens in.

Hostnaam is de mailserver. Dit is mail.<uw geregistreerd domein>

Gebruikersnaam is het email adres van de betreffende mailbox. Dus niet uw IDxxxx account of BBxxxx account. Het wachtwoord heeft u ingesteld bij het aanmaken van de mailbox in het DirectAdmin controle paneel

<span id="page-10-0"></span>SERVER UITGAANDE POST

# mail.domein.nl Hostnaam Gebruikersnaam email@domein.nl Wachtwoord ••••• Voor de uitgaande server dient u ook een gebruikersnaam en wachtwoord te hanteren. Gebruik dezelfde gegevens als voor de inkomende mail in stap 5. **Stap 7** Geen verbinding via SSL Wilt u de account zonder SSL configureren?  $Ja$ **Nee**

<span id="page-10-1"></span>U krijgt een melding of u het account zonder SSL wilt configureren. Antwoord hier met NEE, omdat u juist SSL aan wilt hebben voor de inkomende en uitgaande mailserver.

U kunt een extra melding krijgen dat het SSL certificaat niet gecontroleerd kan worden. U krijgt dan onderstaande melding te zien.

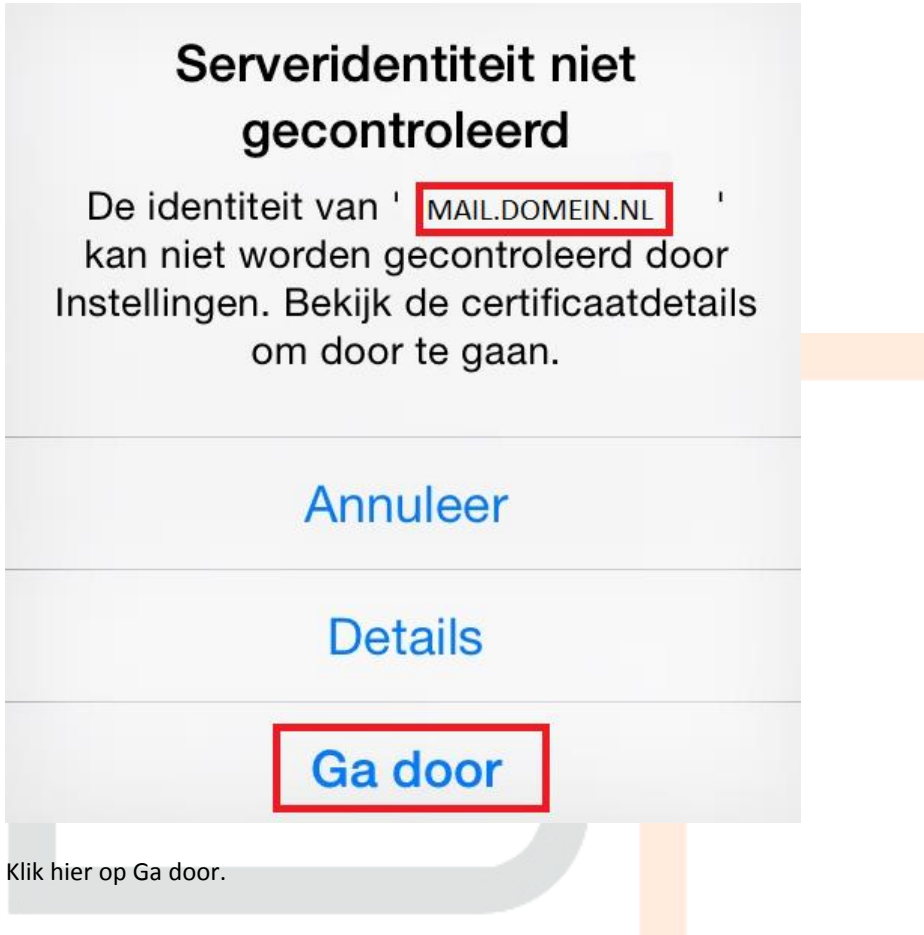

<span id="page-11-0"></span>De iPhone gaat nu de instellingen testen en probeert een connectie te maken met de server. U kunt hierna de instellingen controleren. Hieronder treft u een afbeelding van de uitgaande mailserver. Controleer de server poort 587.

SERVER UITGAANDE POST

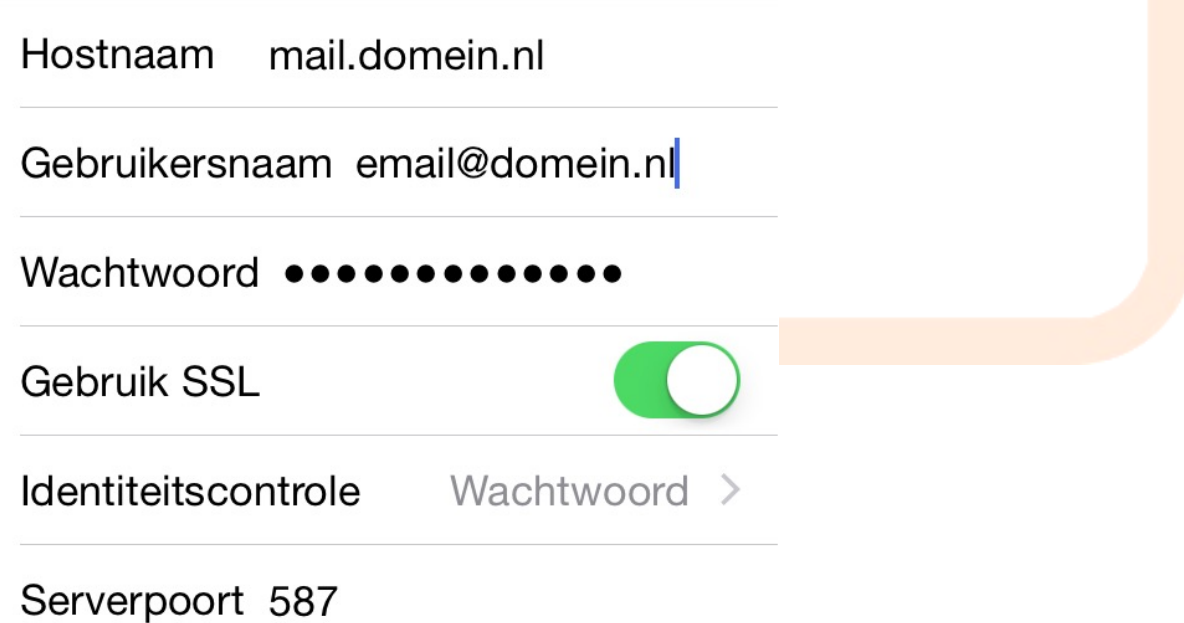

Indien u problemen ondervindt met het versturen van e-mail, kunt u Gebruik SSL uitzetten en de Serverpoort veranderen naar 2525.

LET OP. Bij het ophalen of versturen van mail, kunt u nogmaals de SSL melding krijgen. Klik eenmalig op "Ga Door". Hierna zult u deze melding niet meer krijgen.

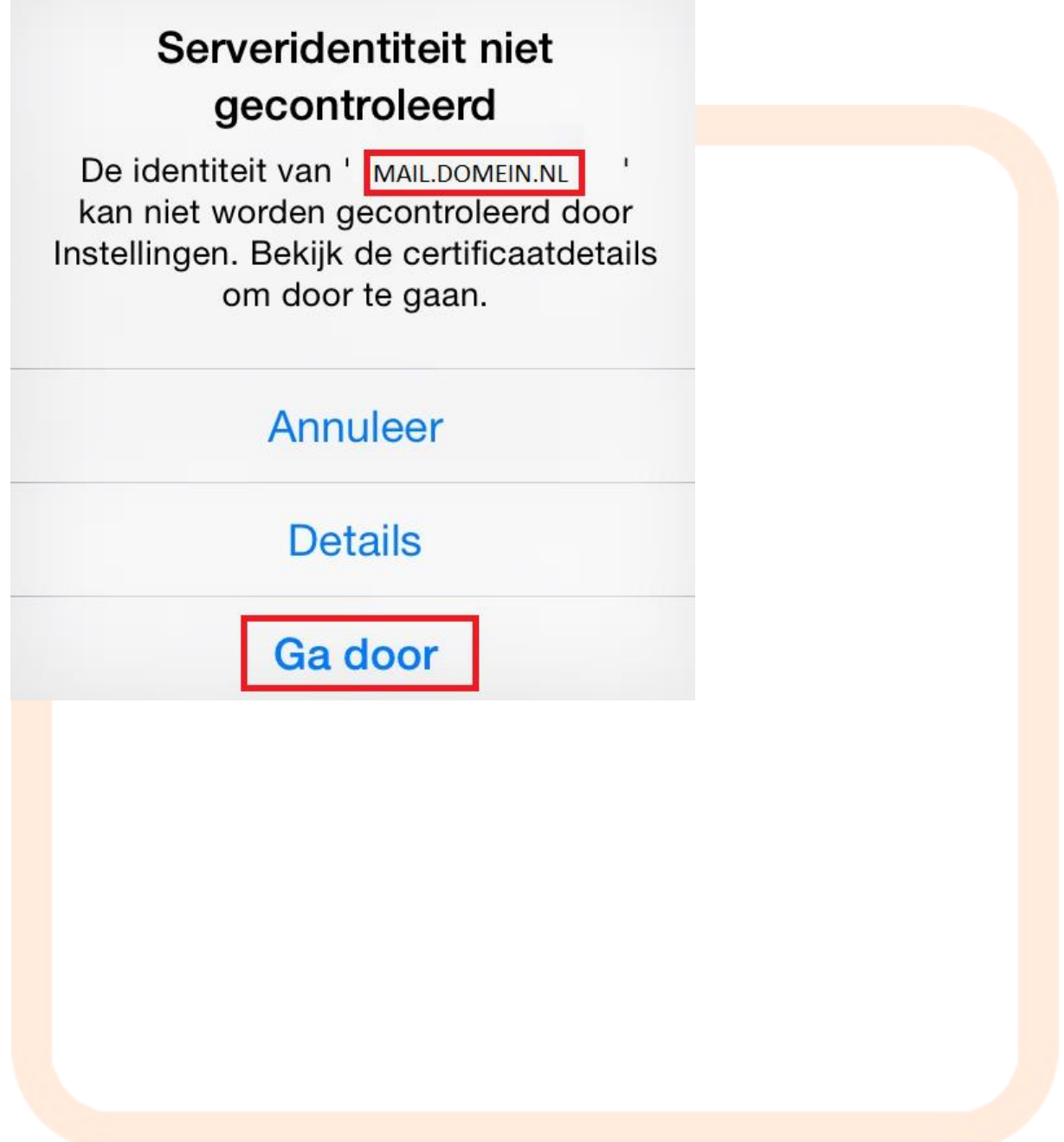